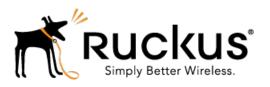

# Ruckus Wireless™ SPoT™ Release 4.1.7 and vSPoT Release 3.1.7

Release Notes

Part Number: 800-71417-001 Rev B Published: 04 January 2017

## **Contents**

| Copyright Notice and Proprietary Information          | 3  |
|-------------------------------------------------------|----|
| Release Information                                   |    |
| Supported Controllers                                 | 4  |
| Supported Access Point Models                         | 4  |
| vSPoT Release Information                             | ε  |
| New Features                                          |    |
| Enhancements                                          | 7  |
| Resolved Issues                                       |    |
| Caveats, Limitations and Known Issues                 |    |
| Upgrading to a New Version                            |    |
| Key Features                                          | 10 |
| Full Upgrade                                          | 11 |
| vSPoT on VMware Upgrade from Version 3.x to Latest    | 12 |
| vSPoT on VMware Upgrade Version 2.4.x to 3.x (Latest) | 15 |
| vSPoT on AWS Upgrade                                  |    |
| Rolling Upgrade for vSPoT 3.x to latest               | 35 |
| vSPoT Architecture                                    | 36 |
| Prerequisites                                         | 36 |
| Upgrade Procedure                                     | 37 |
| Sub Sections to Upgrade Procedure                     |    |
| Enabling SSH Access                                   | 42 |
| Accessing vSPoT using AWS CLI                         | 43 |
| Deleting vSPoT on AWS                                 | 44 |

## Copyright Notice and Proprietary Information

Copyright 2016. Ruckus Wireless, Inc. All rights reserved.

No part of this documentation may be used, reproduced, transmitted, or translated, in any form or by any means, electronic, mechanical, manual, optical, or otherwise, without prior written permission of Ruckus Wireless, Inc. ("Ruckus"), or as expressly provided by under license from Ruckus.

#### **Destination Control Statement**

Technical data contained in this publication may be subject to the export control laws of the United States of America. Disclosure to nationals of other countries contrary to United States law is prohibited. It is the reader's responsibility to determine the applicable regulations and to comply with them.

#### Disclaimer

THIS DOCUMENTATION AND ALL INFORMATION CONTAINED HEREIN ("MATERIAL") IS PROVIDED FOR GENERAL INFORMATION PURPOSES ONLY. RUCKUS AND ITS LICENSORS MAKE NO WARRANTY OF ANY KIND, EXPRESS OR IMPLIED, WITH REGARD TO THE MATERIAL, INCLUDING, BUT NOT LIMITED TO, THE IMPLIED WARRANTIES OF MERCHANTABILITY, NON-INFRINGEMENT AND FITNESS FOR A PARTICULAR PURPOSE, OR THAT THE MATERIAL IS ERROR-FREE, ACCURATE OR RELIABLE. RUCKUS RESERVES THE RIGHT TO MAKE CHANGES OR UPDATES TO THE MATERIAL AT ANY TIME.

#### Limitation of Liability

IN NO EVENT SHALL RUCKUS BE LIABLE FOR ANY DIRECT, INDIRECT, INCIDENTAL, SPECIAL OR CONSEQUENTIAL DAMAGES, OR DAMAGES FOR LOSS OF PROFITS, REVENUE, DATA OR USE, INCURRED BY YOU OR ANY THIRD PARTY, WHETHER IN AN ACTION IN CONTRACT OR TORT, ARISING FROM YOUR ACCESS TO, OR USE OF, THE MATERIAL.

#### **Trademarks**

Ruckus Wireless, Ruckus, the bark logo, BeamFlex, ChannelFly, Dynamic PSK, FlexMaster, Simply Better Wireless, SmartCell, SmartMesh, SmartZone, Unleashed, ZoneDirector and ZoneFlex are trademarks of Ruckus Wireless, Inc. in the United States and other countries. All other product or company names may be trademarks of their respective owners.

## **Release Information**

This section contains release information for SPoT 4.1.7 and vSPoT 3.1.7

#### Introduction

This document provides release information on the Ruckus SmartPositioning Technology (SPoT), release 4.1.7 and virtual SPoT (vSPoT) release 3.1.7.

SPoT/vSPoT requires a Ruckus Wireless ZoneDirector or SmartZone wireless LAN controller to communicate between the SPoT location server and the access points.

Please refer to the ZoneDirector, SmartZone and Access Point Release Notes for information on Ruckus controllers and access points.

Most documents are available in PDF format from the Ruckus Support portal: https://support.ruckuswireless.com/

## **Supported Controllers**

This SPoT release supports ZoneDirector and SmartZone controllers.

The list is as follows:

- ZoneDirector 9.8 and above (ZD 1100, 1200, 3000, 5000)
- SmartZone 3.0 and above (SZ 100, SCG 200, vSZ)

**NOTE** To manage multiple vSPoT venues on a single ZoneDirector controller, use firmware 9.12.2 and above. This will allow the controller to manage multiple vSPoT Venue IDs using a single IP.

**NOTE** To manage multiple vSPoT venues on a single SmartZone controller, use firmware 3.1.1 patch 1 and above. This will allow the controller to manage multiple vSPoT Venue IDs using a single IP.

## **Supported Access Point Models**

This SPoT release supports ZoneFlex and SmartZone Access Points.

#### Supported Access Point Models

This supported ZoneFlex and SmartZone Access Points are as follows:

- H500
- R300

- R500
- R600
- R700
- R710
- R310
- T300
- T301n
- T301s
- SC8800-S
- SC8800-S-AC
- ZF7025
- ZF7055
- ZF7321
- ZF7321-U
- ZF7341
- ZF7343
- ZF7351
- ZF7351-U
- ZF7352
- ZF7363
- ZF7363-U
- ZF7372
- ZF7372-E
- ZF7441
- ZF7761-CM
- ZF7762
- ZF7762-AC
- ZF7762-S
- ZF7762-S-AC
- ZF7762-T
- ZF7781CM
- ZF7782
- ZF7782-E
- ZF7782-N
- ZF7782-S
- ZF7962
- ZF7982

NOTE SPoT support on the 5 GHz radio of 802.11ac APs is available as of ZoneDirector firmware version 9.10 and SmartZone version 3.x

## vSPoT Release Information

The following table maps the vSPoT release numbers to the corresponding cloud SPoT releases.

Table 1: vSPoT vs. SPoT release numbering

| vSPoT Release | SPoT Release |
|---------------|--------------|
| 1.0           | 2.0          |
| 1.0.1         | 2.0          |
| 1.1.0         | 2.1          |
| 1.2           | 2.2          |
| 1.3.1         | 2.3.1        |
| 1.4           | 2.4          |
| 1.5           | 2.5          |
| 1.6           | 2.6          |
| 1.7           | 2.7          |
| 1.7.1         | 2.7.1        |
| 1.8           | 2.8          |
| 2.0           | 3.0          |
| 2.3.4         | 3.3.4        |
| 2.3.7         | 3.3.7        |
| 2.4.0         | 3.4.0        |
| 2.4.2         | 3.4.2        |
| 2.4.3         | 3.4.3        |
| 2.4.4         | 3.4.4        |
| 3.0.0         | 4.0.0        |
| 3.1.3         | 4.1.3        |
| 3.1.7         | 4.1.7        |

## **New Features**

This section lists the new features and enhancements in this release.

- 1. Added Admin user interface customization of venue configuration parameters for:
  - a. Number of days to cache locations (default 7 days).
  - **b.** Number of days to cache detected devices (default 1 day)
- 2. Enabled customization of storage tenure of detected device locations in cache, which can be used to reduce the running memory footprint of the venue Redis server.

#### **Enhancements**

This section describes the enhancements for this release.

#### System

None

#### Venue

- Data format for storing tessellations is changed from JSON to MessagePack for performance improvement.
- Included a mechanism to migrate stored tessellations data, while maintaining backward compatibility.
- Improved robustness of *rk-venue* server processes, to automatically recover from a Redis server restart or crash.
- Upgraded *redis-rb gem* to 3.3.1 for both **System** and **Venue**, to patch a bug, which could result in leaking resources.
- Improved location calculation throughput, by batching pas worker processing and calculation of incoming **Observation Matrices** (pre-engine Kalman filter, floor selection, location algorithm, etc), as well as batching collators and pas workers requests to venue cache server.
- Migrated some processing from application into venue cache to reduce round-trip latency.

#### vSPoT

- Removed persistence storage of mosquitto data since only QoS0 is used.
- Upgraded Redis server to 3.2.4.
- Support for CentOS7 systemd init system to ensure compatibility with upstart init system for foreman gem when exporting server processes.
- Upgraded MongoDB server, client and tooling to 3.2.10.
- Added a kernel patch for Linux kernel Dirty COW (Copy-on-Write) security vulnerability.

## **Resolved Issues**

This section contains the list of resolved issues.

- Improved the pre-engine Kalman filter processing logic for better accuracy and performance improvement.
- Resolved an issue in tessellation generation, in the scenario where an AP has no neighbors.
- Resolved an issue where the KDE locator was selecting the wrong default floor.
- Resolved an issue with *ScaleMeManager* in vSPoT, when periodically purging time-check metrics from Redis, across multiple venues.
- Improved the validation logic for saving AP data. Response time for changing AP MAC has been significantly reduced for venues with large numbers of APs.
- Increased the query interval of the JS query on AP status page from 2 seconds to 60 seconds, to reduce data loading and processing bottlenecks.
- Reduced the response time for queries on AP status through the API, by caching the associated data.

## Caveats, Limitations and Known Issues

This section lists the caveats, limitations and known issues in this release, along with workarounds if applicable.

- A full upgrade is required for vSPoT 3.1.7 as it contains a kernel patch for critical security vulnerabilities, which requires a Host OS upgrade.
- A user can now customize the number of days to store detected device locations in cache. This can be set in the Venue Configuration page in the Admin user interface page.

These parameters affect the memory performance of SPoT and vSPoT. Large configuration values provide a large data buffer, which significantly increases the memory usage and reduces the performance of SPoT and vSPoT.

- Number of days to cache locations (default 7 days): Locations stored in cache
  provides a backup in the event that ImportLocations Resque jobs fails to execute
  correctly, or fails to restart through the Resque user interface. Up to 7 days of
  locations can be recovered. Changing the configuration to 1 day will help reduce
  the memory usage.
- Number of days to cache detected devices (default 1 day): Stores last known
  detected devices, which are shown in the device tracking user interface. Setting
  to 1 day implies that device tracking will only show devices last detected to one
  day ago. This is configurable up to 7 days.

Before changing these parameters, do consult with your operations and system administrators teams to ensure that the necessary monitoring tools and processes are in place.

## **Upgrading to a New Version**

This chapter lists important information that you must be aware of when upgrading vSPoT.

- Key Features on page 10
- Full Upgrade on page 11

**NOTE** A full upgrade is required for vSPoT 3.1.7 as it contains a kernel patch for critical security vulnerabilities, which requires a Host OS upgrade.

Rolling Upgrade for vSPoT 3.x to latest on page 35

## **Key Features**

The following is the distinction between the two upgrade procedures.

#### **Full Upgrade**

**NOTE** Full upgrade refers to vSPoT on VMware Upgrade from Version 3.x to Latest on page 12, vSPoT on VMware Upgrade Version 2.4.x to 3.x (Latest) on page 15 or vSPoT on AWS Upgrade on page 29

- Provides better security since it contains host operating system improvements and security updates
- Provides a more atomic upgrade since the host operating system and application containers are built and tested together as part of the release process
- Easier for VMware administrators

#### Rolling Upgrade

**NOTE** If you are upgrading to vSPoT 3.x from vSPoT 2.4.0 or earlier versions, Ruckus Wireless highly recommends that you do a full upgrade to take advantage of the security and performance improvements to the Host OS.

**NOTE** vSPoT upgrades from version 3.x onwards can be performed via rolling upgrades.

- Decreased downtime during the upgrade procedure since there is no switch to virtual disks or having to restart the VM. This saves an enormous amount of downtime
- Easier upgrade procedure since access and storage configuration of VMware is not required
- Decreased manual configuration since networking and NTP server configuration is persisted within the VM, therefore this does not require reconfiguration
- Fasier for Linux administrators

## Full Upgrade

The following is the upgrade procedure based on the installation type.

**CAUTION!** In order to upgrade to vSPoT version 3.x, you need to first ensure that the existing vSPoT is on version 2.4.0 and above. If your vSPoT version is below 2.4.0, you **cannot directly upgrade** to vSPoT 3.x. Do refer to *vSPoT 2.4.4 Installation Guide* on the support website (https://support.ruckuswireless.com) to **first** upgrade to vSPoT 2.4.4 before upgrading to 3.x.

- 1. vSPoT on VMware Upgrade from Version 3.x to Latest on page 12
- 2. vSPoT on VMware Upgrade Version 2.4.x to 3.x (Latest) on page 15
- 3. vSPoT on AWS Upgrade on page 29

#### vSPoT on VMware Upgrade from Version 3.x to Latest

The following is the procedure for a full upgrade of vSPoT from version 3.x to the latest version.

- 1. Log in to the vSphere Client:
  - **a.** Launch an instance of VMWare vSphere Client (e.g. Windows VMWare vSphere Client).
  - b. In the VMWare vSphere Client, enter the IP Address (or Hostname) and administrative credentials to login to your instance of ESXi server running the source and target vSPoT instances where you want to migrate the data storage volume.
- 2. Power Off Source and Target vSPoT instances:

**NOTE** As an example, the source instance is vSPoT 3.0.0 and the target instance is vSPoT 3.1.7.

- **a.** On the left panel, expand the list of installed VM instances, and locate the source and target vSPoT instances that will be swapping data storage volumes.
- **b.** Right click on each and **Power-Off** each instance successively (shortcut: **Ctrl-E**).
- 3. Detach source vSPoT instance data storage volume:
  - a. Once both source and target instances have been Powered Off, navigate to the source VM instance (note the name of the source vSPoT instance this will be used to relocate and mount the storage from the source to the target vSPoT instance in later steps). Right-click and choose the 'Edit Settings...' menu item.
  - **b.** On the child window that appears, on the left panel, locate and identify the item under the 'Hardware' column, named 'Hard disk 3', and click to select it.
  - **c.** From the same child window, with the 'Hard disk 3' item selected, locate the '**Remove**' button at the top of the left panel of the child window.

**CAUTION!** On **Removal Options** displayed on the right panel, select '**Remove from virtual machine' ONLY**. (**Do Not** use the other option, as this would wipe out the data and therefore make it impossible to migrate the data volume to the new target instance.)

- **d.** Notice that the 'Hard disk 3' item is struck out and the 'Summary' column indicates it as 'Removed'; Click '**OK**' at the bottom right hand corner of the child window to proceed.
- **4.** Remove target vSPoT instance data storage volume:
  - a. From the list of VM instances on the parent window left panel, locate the target vSPoT instance item, and select and right click on the 'Edit Settings...' menu item.

- **b.** Repeat Steps (3b) to (3d) above but for the target vSPoT instance, and click '**OK**' to end the disk removal process, so that the data storage volume to be attached may take its place.
- **5.** Attach source vSPoT instance data storage volume to target vSPoT instance:
  - **a.** From the list of VM instances on the parent window left panel, again locate the target vSPoT instance item, right-click and select the 'Edit Settings...' menu item.
  - **b.** On the 'Virtual Machine Properties' child window, now locate and click the '**Add...**' button at the top of the left panel of the child window.
  - c. On the new 'Add Hardware' child window, select the 'Hard Disk' item in the middle panel of this child window and click on the 'Next' button located at the bottom of this child window.
  - d. In the 'Select a Disk' option under the 'Add Hardware' child window, select the option 'Use an existing virtual disk Reuse a previously configured virtual disk' in the 'Disk' option, then click on the 'Next' button located at the bottom of this child window.
  - **e.** On the 'Select Existing Disk' option under the 'Add Hardware' child window, click on the '**Browse...**' button next to the 'Disk File Path' text entry field.
  - f. From the new Windows file explorer dialog, locate and select the 'Datastores' file type that was created for your ESXi server, (e.g. esxi-local-storage-1), select the item, then click 'Open'.
  - g. From the expanded list in the 'Browse Datastores' dialog, scroll to and locate the 'Name' identical to your source vSPoT instance that you recorded in Step (3a) above (e.g. vSPoT2-3.0.0-build-543\_vmx), and select the item, then click 'Open'.
  - h. From the refreshed 'Browse Datastores' dialog, locate and select the item ending with 'vmx 2.vmdk', and click 'OK'.
  - i. Back in the parent 'Add Hardware' -> 'Select Existing Disk' child window, notice the filled out 'Disk File Path' file based on your selections from the above steps, then click the 'Next' button.
  - j. On the 'Add Hardware' -> 'Advanced Options' child window, right side panel, locate the 'Virtual Device Node' section, and select the item directly beneath the 'SCSI (0:1) Hard disk 2' item (e.g. 'SCSI (0:2)'), then click the 'Next' button.
  - k. Review the 'Add Hardware' -> 'Ready to Complete' -> 'Options' summary information, and click the 'Finish' button to complete the data storage volume transfer action, OR, click 'Back' to alter/edit any previously entered values/choices, OR, click 'Cancel' to ABORT the operation.
  - I. Finally, click the 'OK' button at the bottom right-hand corner of the 'Virtual Machine Properties' window to finish the VM settings changes applied/changed/aborted.

**Power On** your target vSPoT instance VM and verify the data volume migration action has successfully completed.

- 6. Verify successful upgrade.
  - a. Verify that the web service is running.

#### **Upgrading to a New Version**

Full Upgrade

- **b.** View and validate application state from http://<vSPoT VM IP>:8443.
- **c.** Check the application version (example, latest version), and login to the vSPoT administration dashboard using a valid user account and admin account.
- 7. Verify admin and analytics dashboards.
  - **a.** From the Admin pages, validate the data presence of radio maps, access points, venues, etc.
  - **b.** From the analytics page, verify real-time and historical data (heat maps and daily visit counts)

#### vSPoT on VMware Upgrade Version 2.4.x to 3.x (Latest)

The following is the procedure to upgrade a vSPoT deployment from version 2.4.x to vSPoT 3.x (latest).

**NOTE** This upgrade process will result in application downtime due to the need for migrating data across different and incompatible storage engines. During the migration process, vSPoT should not be running, otherwise data could be lost during migration.

**CAUTION!** In order to upgrade to vSPoT version 3.x, you need to first ensure that the existing vSPoT is on version 2.4.0 and above. If your vSPoT version is below 2.4.0, you **cannot directly upgrade** to vSPoT 3.x. Do refer to *vSPoT 2.4.4 Installation Guide* on the support website (https://support.ruckuswireless.com) to **first** upgrade to vSPoT 2.4.4 before upgrading to 3.x.

#### **Prerequisites**

 You are required to open port 22 of your vSPoT host operating system (Host OS) on a public facing IP address.

#### Upgrade Procedure

The upgrade procedure has the following list of instructions.

**NOTE** Ruckus Wireless recommends that you follow the procedure for a successful upgrade.

#### Backup the Current vSPoT

This section describes the procedure to backup the current vSPoT.

- 1. Login to the vSPoT vCenter
- 2. Using the VMWare ESXi web interface navigate to select **Virtual Machines > VMware** instance for a backup.

Figure 1: Selecting Virtual Machine Instance

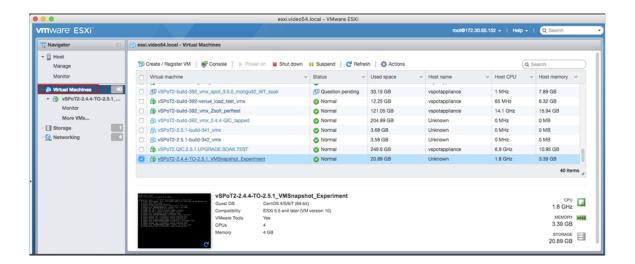

- 3. Ensure that your shared storage mounted for vCenter or ESXi has sufficient disk space for the snapshot backup. If vSPoT is using around 1TB, ensure you have at least 1TB additional free storage space for the snapshot backup.
- 4. In the tab menu navigate to select **Actions > Snapshots > Take snapshot**

Figure 2: Selecting the Snapshot Option

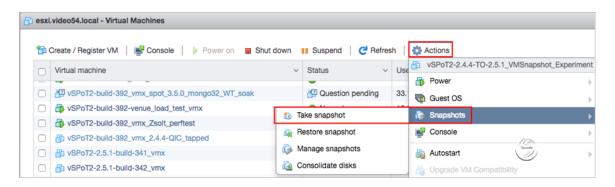

5. Enter a name for snapshot backup.

For example, vSPoT-2.4.4-VMSnapshotBackup-04Jul2016\_1450.

Also, select the option, Quiesce guest file system (needs VMware tools installed).

Figure 3: Snapshot Name

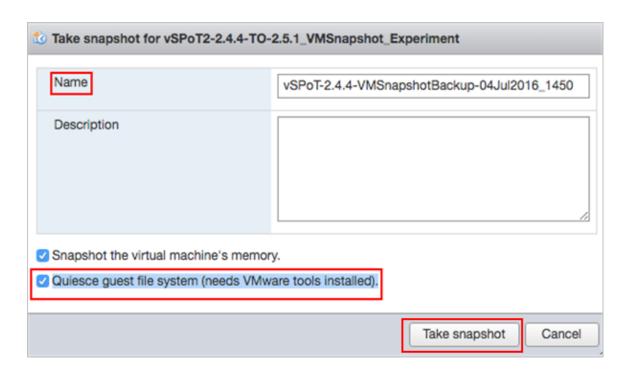

- **6.** Click on the **Take snapshot** button to complete the snapshot.
- 7. Check the Recent tasks tab at the bottom panel to ensure that the snapshot is complete. This could potentially be a long running task from 5 minutes to around 30 minutes depending on the size of your Vmdk, mounted storage, storage type and performance.

Figure 4: Check Status of Snapshot

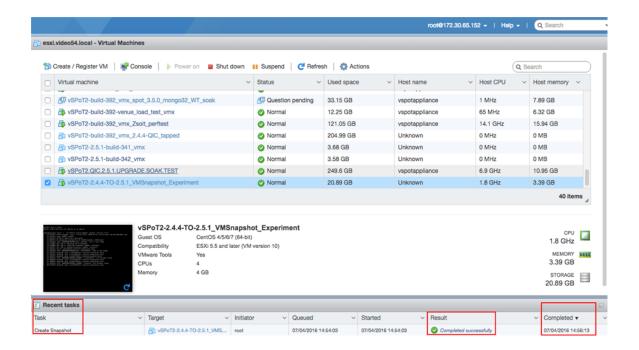

**8.** Check that your created snapshot is visible in the list of snapshots by navigating to Actions > Snapshots > Manage snapshots. You should be able to see your created snapshot in the list pop-up window.

In the event that you need to restore a previous snapshot, follow the Procedure to Restore VMWare Snapshots (Optional) on page 27

#### Venue Identifiers

After a successful backup of the vSPoT instance, ensure you have an updated list of Venue identifiers. This is required during migration.

#### Download vSPoT 3.x

Download the latest vSPoT build version 3.x (example -vspot-container-3.1.3-1037.tar.bz2) from the support site (https://support.ruckuswireless.com)

#### Stop VM Server Running vSPoT

Stop the existing VM server running vSPoT version 2.4.4 by running the following CLI commands.

1. SSH to the vSPoT host operating system and to the vSPoT docker container.

**NOTE** Refer to Enabling SSH Access on page 42 if you have not yet configured SSH access.

```
ssh admin@<vspot_host_os_public_ip>
admin@vspotappliance:~$ spot enter
```

2. Shut down all the running services other than Mongod server.

**NOTE** Keep the Mongod server process up and running.

```
root@vspot:~# stop rk-venue
root@vspot:~# stop resque
root@vspot:~# service nginx stop
```

Exit from the docker container and return to the vSPoT host operating system (Host OS).

#### Backup the MongoDB

Backup the MongoDB data directory and clean the existing MongoDB data directory contents with the following steps.

 From vSPoT Host OS, enter the container and download the scripts vspot\_venue\_dump.sh and vspot\_venue\_restore.sh from Ruckus vSPoT AWS S3 migration\_scripts, and give the scripts execution rights.

```
admin@vspotappliance:~$ spot enter root@vspot:~# wget -0 /storage/vspot_venue_dump.sh https://s3-us-west-2.amazonaws.com/ruckuslbs/public/vspot/vspot_venue_dump.sh root@vspot:~# wget -0 /storage/vspot_venue_restore.sh https://s3-us-west-2.amazonaws.com/ruckuslbs/public/vspot/vspot_venue_restore.sh root@vspot:~# wget -0 /usr/bin/mongodump32 https://s3-us-west-2.amazonaws.com/ruckuslbs/public/vspot/mongodump32 root@vspot:~# chmod +x /storage/{vspot_venue_dump.sh,vspot_venue_restore.sh} /usr/bin/mongodump32
```

2. Backup the MongoDB data for a specified venue (example *rksg-dev*) by using the below procedure.

**NOTE** If you have more than one venue to migrate, repeat this step for each venue as per your list of Venue Identifiers on page 18.

```
root@vspot:~# bash /storage/vspot_venue_dump.sh rksg-dev
--full-dump
```

```
Response:
THIS SCRIPT MUST BE RUN IN vSPoT docker container!
IT IS MEANT TO DO A vSPoT MongoDB and radio maps dump for a vSPoT data migration purpose!
+ '[' '!' -f /etc/envvars ']'
+ source /etc/envvars

Creating /storage/venue_dump/dump_mongo and /storage/venue_dump/dump_radio_maps directories ...
```

```
DONE.
Proceed to dump groups ...
+ /usr/bin/mongodump32 --qzip --port 27017 --db
rk-system production --query '{'\'' id'\'':
ObjectId(\overline{"}562677639180054fd7000002"\overline{)}}' --collection groups
--out /storage/venue dump/dump mongo
2016-07-26T14:52:43.841+0800
rk-system production.groups to
2016-07-26T14:52:43.843+0800
                                 done dumping
rk-system production.groups (1 document)
DONE.
Proceed to dump venue rksg-dev ...
+ /usr/bin/mongodump32 --qzip --port 27017 --db
rk-system production --query '{'\'' id'\'':
'\''rksg-dev'\''}' --collection venues --out
/storage/venue dump/dump mongo
2016-07-26T14:\overline{5}2:43.862+\overline{0}800
                                  writing
rk-system production.venues to
2016-07-26T14:52:43.863+0800
                                  done dumping
rk-system production.venues (1 document)
DONE.
Proceed to dump venue rksg-dev access points ...
2016-07-26T15:09:20.821+0800
rk-system_production.impressions 28173377
2016-07-26T15:09:21.962+0800
rk-system production.impressions 28285371
2016-07-26T15:09:21.963+0800 done dumping
rk-system production.impressions (28285371 documents)
DONE.
Analytics data dump completed DONE.
Copying radio maps for rksg-dev into
/storage/venue dump/dump radio maps ...
+ cp -rpfv /opt/spot/system/private/venues/rksg-dev
/storage/venue dump/dump_radio_maps
`/opt/spot/system/private/venues/rksg-dev' ->
'/storage/venue_dump/dump_radio_maps/rksg-dev'
'/opt/spot/system/private/venues/rksg-dev/foreground_maps'
`/storage/venue dump/dump radio maps/rksg-dev/foreground maps'
+ cd /storage/venue dump
Creating gzip tarball at /storage/rksg-dev dump.tar.gz of
above mongodumps and radio maps ...
```

```
+ tar -zcvf /storage/rksg-dev dump.tar.gz dump mongo
dump radio maps
dump mongo/
dump mongo/rk-system production/
dump mongo/rk-system production/groups.metadata.json.gz
dump radio maps/rksq-dev/radio maps/56383dbb3d6ae907d7000012/floor 6.pnq
dump radio maps/rksq-dev/radio maps/56383dbb3d6ae907d7000012/floor 3.pnq
dump radio maps/rksg-dev/radio maps/56383dbb3d6ae907d7000012/floor 6 annotated.png
DONE.
Deleting mongodumps and radio maps dump temp dir
/storage/venue dump ...
+ rm -rf /storage/venue dump
+ ls -alrth /storage/rksg-dev dump.tar.gz
-rw-r--r-- 1 root root 919M Jul 26 15:10
/storage/rksg-dev dump.tar.gz
ALL DONE.
```

**3.** Verify the existence of non-empty archive file.

```
root@vspot:~#ls -lah /storage/rksg-dev_dump.tar.gz
```

#### Remove Redis Append Only File (AOF)

Upgraded version of vSPoT does not use Redis AOF.

1. This must be removed to prevent data corruption during Redis server startup by executing the following command:

```
admin@vspotappliance:~$ sudo rm -f /storage/redis/data/rk_venue.aof
```

2. Exit and return to the vSPoT Host OS.

#### Prepare the Existing MongoDB Data Directories

Prepare existing MongoDB data directories by executing the following commands.

1. From vSPoT Host OS, enter vSPoT docker container and stop the MongoDB server process.

```
admin@vspotappliance:~$ spot enter
root@vspot:~# service mongod stop
```

2. Prepare a new MongoDB data directory from the vSPoT docker container and a new working directory.

```
root@vspot:~# mv /storage/mongo /storage/mongo24
root@vspot:~# mkdir -p /storage/mongo/{data,log}
root@vspot:~# chown mongod:mongod -R /storage/mongo
```

Full Upgrade

Exit back to vSPoT Host OS and shut down vSPoT docker container.

```
admin@vspotappliance:~$ spot stop 244
```

#### Detach Storage from vSPoT

From vSphere user interface, detach the storage volume for the current VM running vSPoT version 2.4.4.

**CAUTION!** Do not delete the detached storage volume.

#### Install and Import the vSPoT 3.x VM Image

Install and import the VMDK image into your existing vSphere.

The procedure is similar to that described in vSPoT on VMware Upgrade from Version 3.x to Latest on page 12 but keep in mind that this installation is for vSPoT 3.x.

#### Attach Storage to vSPoT

From vSphere user interface, attach the storage volume to the current VM running the installed vSPoT 3.x.

#### Start vSPoT 3.x

Start the vSPoT 3.x VM after the storage volume has been successfully attached.

#### Migrate Data to New Storage Engine Format

Migrate MongoDB data to be compatible with the new storage engine used in vSPoT 3.x by following the below procedure.

1. Check vSPoT 3.x docker container is running by running the command:

```
admin@vspotappliance:~$ spot list
```

```
admin@vspotappliance:~$ spot list

CONTAINER

ID IMAGE COMMAND CREATED

STATUS PORTS

NAMES

847391fb7cfb registry.internal.ruckuslbs.com/ruckus/vspot:3.0.0.RC-3-846 "/sbin/init" 2 weeks
ago Up 18 hours 0.0.0.0:80->80/tcp, 0.0.0.0:1883->1883/tcp, 0.0.0.0:8442-8443->8442-8443/tcp,
0.0.0.0:8883->8883/tcp, 0.0.0.0:60812->60812/tcp vspot300RC

admin@vspotappliance:~$ spot enter
```

2. Shut down all the running services other than Mongod server.

```
root@vspot:~# stop rk-venue
root@vspot:~# stop resque
root@vspot:~# service nginx stop
```

3. Check that all processes that was stopped in the above step have been terminated

#### Restore the Data

Restore the MongoDB data with the following steps.

1. Enter the Docker container

```
admin@vspotappliance:~$ spot enter
```

Run the data restore script to first restore the MongoDB data, then subsequently create database indexes.

**NOTE** This may take a long time to complete, based on the migration data set.

```
root@vspot:~# bash /storage/vspot_venue_restore.sh
/storage/rksg-dev_dump.tar.gz
```

**NOTE** If you had previously exported more than one venue, you will need to repeat this data restore step for each venues as per your list of venue identifiers.

```
Response
> THIS SCRIPT MUST BE RUN IN vSPoT docker container!
> ONLY A MongoDB and radio maps restore from a valid vSPoT
venue dump will be performed from
/storage/rksg-dev dump.tar.gz file.
> ADDITIONAL MONGODB DATA CHANGES MUST BE PERFORMED FOR AN
AWS SPoT to vSPoT data restoration!
> .
> Deleting any previous /storage/venue dump dir and
contents...
> + rm -rf /storage/venue dump
> DONE.
> + cd /storage
> + '[' -f /storage/rksg-dev dump.tar.gz ']'
> + mkdir -p /storage/venue dump
> Exploding /storage/rksg-dev dump.tar.gz into
```

```
/storage/venue dump ...
> + tar -zxvf /storage/rksg-dev dump.tar.gz -C
/storage/venue dump
> dump mongo/
> dump mongo/rk-system production/
> dump mongo/rk-system production/groups.metadata.json.gz
> dump mongo/rk-system production/visits.metadata.json.gz
> dump mongo/rk-system production/locations.bson.gz
> dump mongo/rk-system production/groups.bson.gz
dump mongo/rk-system production/access points.metadata.json.gz
> dump radio maps/
> dump radio maps/rksq-dev/
> dump radio maps/rksg-dev/foreground maps/
dump radio maps/rksq-dev/foreground maps/pPEVNY51Jtutq2vW8Yxq2w.pnq
dump radio maps/rksq-dev/foreground maps/hjiaM6CtqdqMBLb96YkxqA.jpq
> .
dump radio maps/rksg-dev/radio maps/56383dbb3d6ae907d7000012/floor 6 annotated.png
> DONE.
> .
> Restoring DB data dump ...
> + mongorestore --gzip --port 27017 --noIndexRestore
/storage/venue dump/dump mongo
> 2016-07-26T16:11:54.938+0800
                                  building a list of dbs
and collections to restore from
/storage/venue dump/dump mongo dir
> 2016-07-26T16:11:54.940+0800
                                  reading metadata for
rk-system production.visits from
/storage/venue dump/dump mongo/rk-system production/visits.metadata.json.gz
> .
> 2016-07-26T16:26:54.940+0800
                                 [###########]
       rk-system production.visits 4.2 GB/393.5 MB
> 2016-07-26T16:26:54.940+0800
                                 rk-system production.impressions 7.4 GB/267.1 MB
(2848.0%)
> 2016-07-26T16:26:54.940+0800
> 2016-07-26T16:26:57.356+0800
                                 [##########]
  rk-system production.impressions 7.4 GB/267.1 MB
(2853.7\%)
> 2016-07-26T16:26:57.356+0800
                                 no indexes to restore
> 2016-07-26T16:26:57.356+0800
                                  finished restoring
rk-system production.impressions (28285371 documents)
> 2016-07-26T16:26:57.939+0800 [######################]
  rk-system production.visits 4.2 GB/393.5 MB (1104.0%)
```

24

```
> .
> 2016-07-26T16:48:15.702+0800 [#######################
 rk-system production.visits 7.9 GB/393.5 MB (2062.0%)
> 2016-07-26T16:48:15.702+0800 no indexes to restore > 2016-07-26T16:48:15.702+0800 finished restoring
rk-system production.visits (28138897 documents)
> 2016-07-26T16:48:15.702+0800
> DONE.
> + cd /opt/spot/system
> Create indexes for Analytics DB ...
> + bundle exec rake mi:create indexes
> Run options: --seed 10490
> # Running:
> Finished in 0.002529s, 0.0000 runs/s, 0.0000 assertions/s.
> 0 runs, 0 assertions, 0 failures, 0 errors, 0 skips
> .
> DONE.
> .
> Restoring radio maps dump ...
> + cp -rpfv /storage/venue dump/dump radio maps/rksq-dev
/opt/spot/system/private/venues/
`/storage/venue dump/dump_radio_maps/rksg-dev/foreground_maps/xIhaFbfniklXPImRYldewg.png'
`/opt/spot/system/private/venues/rksg-dev/foreground maps/xIhaFqAniklXPImRYldewg.png'
> .
> .
`/storage/venue dump/dump radio maps/riksg-dev/radio maps/56383dbb3d6æ907d7000012/venue.svg'
->
`/apt/spot/system/private/venues/rksg-dev/radio_maps/56383dbb3d6ae907d7000012/venue.svg'
`/storage/venue dump/dump radio maps/riksg-dev/radio maps/56383db3d&e907d700012/floor 3 inside.png'
`/apt/spot/system/private/venues/rksg-dev/radio maps/56383db3d6æ907d7000012/filoor 3 insid
e.png'
> .
> DONE.
> ALL DONE.
root@vspot:~#
```

#### Verify Successful Migration

Start the web service for verification.

```
root@vspot:~# service nginx start
```

Full Upgrade

View and validate application state from http://<vSPoT VM IP>:8443. Check the application version, and its ability to login to vSPoT version 3.x administration dashboard using a valid user account and admin account.

#### Start Data Services

Start the data services background services.

```
root@vspot:~# start rk-venue
root@vspot:~# start resque
```

**NOTE** This will begin to receive live data from the access points.

From the Admin pages, validate the data presence of radio maps, access points, venues, etc. From the analytics page, verify real-time and historical data (heat maps and daily visit counts).

#### Clean Directories and Backup Snapshots

After successfully migrating to vSPoT version 3.x follow the below procedure

1. Clean the earlier database directory by running the below command.

```
admin@vspotappliance:~$ sudo rm -fr /storage/mongo24
```

- 2. Exit to vSPoT Host OS and from VMWare vCenter web interface.
- 3. You may want to delete or cleanup your VMWare snapshots after you have ascertained that the upgrade is successful. You may no longer need to revert to the previous version of vSPoT VM.

#### Re-Import vSPoT License File

Re-import the vSPoT license to get the full working license purchased for your vSPoT instance.

#### Procedure to Restore VMWare Snapshots (Optional)

Follow the below procedure to restore the vSPoT backup.

- 1. Login to the vSPoT vCenter.
- Using the VMWare ESXi web interface navigate to select Virtual Machines > VMware backup instance for restoration. Ensure that the backup is a good valid working snapshot.
- 3. In the tab menu navigate to select Actions > Snapshots > Restore snapshot.

Figure 5: Selecting Restore Snapshot Option

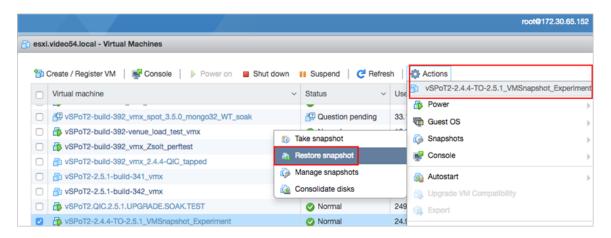

- 4. To start the restore click the **Restore** button in the pop-up confirmation window.
- **5.** Check the state of the snapshot restoration from the **Recent tasks** panel at the bottom panel. Your vSPoT restored instance should be up and running on successful completion.

Figure 6: View the Restored Snapshot

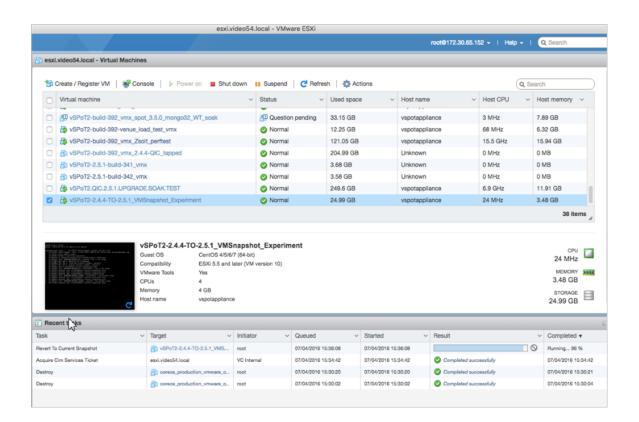

#### vSPoT on AWS Upgrade

Virtual SPoT in AWS can be upgraded with the following steps for version 2.4.4 to 3.x latest.

**CAUTION!** This upgrade process will result in application downtime due to the need for data migration across different and incompatible storage engines. During the migration process, vSPoT should not be running, otherwise data could be lost during migration.

#### Prerequisite

You are required to get full administration access to AWS billing account and management console.

#### **Upgrade Procedure**

The following are the steps for upgrading vSPoT in AWS for version 2.4.4 to 3.x.

#### Backup the Current vSPoT

This section describes the procedure to backup the current vSPoT.

- 1. Login to the AWS EC2 management console and obtain the identifier **INSTANCE ID** of your vSPoT instance, which is in the format *i-fffffff*.
- Navigate to Elastic Block Store > Volumes to search for volumes using the identifier INSTANCE ID obtained in Step 1. In this example, the identifier is i-baf7cda2.

Figure 7: Create Snapshot

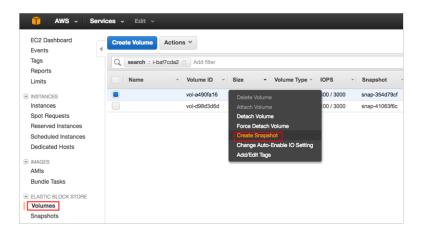

- 3. Select the vSPoT instance and right-click to select Create Snapshot.
- **4.** After snapshot creation is triggered, the process will run in the background. You can proceed to the next step.

#### Venue Identifiers

After a successful backup of the vSPoT instance, ensure you have an updated list of Venue identifiers. This is required during migration.

#### Download vSPoT 3.x Template

Download the latest **Ruckus vSPoT Software Release** template for AWS from (https://support.ruckuswireless.com)

#### Stop vSPoT Server

Stop the existing server running vSPoT version 2.4.4 by using the following CLI commands.

**NOTE** Ensure you have the IP address and SSH private key file for accessing your AWS EC2 instance.

 Refer to Accessing vSPoT using AWS CLI on page 43 to login using SSH to the vSPoT AWS EC2 instance host operating system (Host OS). Enter the vSPoT docker container.

```
ssh centos@IP_ADDR -i $SSH_PRIVATE_KEY_FILE centos@ip-addr:~$ spot enter
```

2. Shut down all the running services other than Mongod server.

```
root@vspot:~# stop rk-venue
root@vspot:~# stop resque
root@vspot:~# service nginx stop
```

#### Backup the MongoDB

Backup the MongoDB data directory and clean the existing MongoDB data directory contents with the following steps.

1. From the vSPoT docker container, download the Ruckus vSPoT AWS S3 migration scripts, and give it execution rights..

```
admin@vspotappliance:~$ spot enter root@vspot:~# wget -0 /storage/vspot_venue_dump.sh https://s3-us-west-2.amazonaws.com/ruckuslbs/public/vspot/vspot_venue_dump.sh root@vspot:~# wget -0 /storage/vspot_venue_restore.sh https://s3-us-west-2.amazonaws.com/ruckuslbs/public/vspot/vspot_venue_restore.sh root@vspot:~# wget -0 /usr/bin/mongodump32 https://s3-us-west-2.amazonaws.com/ruckuslbs/public/vspot/mongodump32 root@vspot:~# chmod +x /storage/{vspot_venue_dump.sh,vspot_venue_restore.sh} /usr/bin/mongodump32
```

**2.** Backup the MongoDB data for a specified venue (example *rksg-dev*) by using the below procedure.

**NOTE** If you have more than one venue to migrate, repeat this step for each venue as per your list of Venue Identifiers on page 18.

```
root@vspot:~# bash /storage/vspot_venue_dump.sh rksg-dev
--full-dump
```

**3.** Verify the existence of non-empty archive file.

```
root@vspot:~#ls -lah /storage/rksg-dev_dump.tar.gz
```

#### Remove Redis Append Only File (AOF)

Upgraded version of vSPoT does not use Redis AOF.

1. This must be removed to prevent data corruption during Redis server startup by executing the following command:

```
root@vspot:~# rm -f /storage/redis/data/rk_venue.aof
```

#### Prepare the Existing MongoDB Data Directories

Prepare existing MongoDB data directories by executing the following commands.

 From vSPoT Host OS, enter vSPoT docker container and stop the MongoDB server process.

```
admin@vspotappliance:~$ spot enter
root@vspot:~# service mongod stop
```

2. Prepare a new MongoDB data directory from the vSPoT docker container and a new working directory.

```
root@vspot:~# mv /storage/mongo /storage/mongo24
root@vspot:~# mkdir -p /storage/mongo/{data,log}
root@vspot:~# chown mongod:mongod -R /storage/mongo
```

3. Exit back to vSPoT Host OS and shut down vSPoT docker container.

```
admin@vspotappliance:~$ spot stop 244
```

#### Remove vSPoT 2.4.4. Stack Template

**CAUTION!** Do not delete the detached storage volume from AWS EC2 management console.

1. Refer to Deleting vSPoT on AWS on page 44 to remove the vSPoT 2.4.4 stack. This will also detach the storage volume. Do make a note of the storage volume identifier for later use.

#### Create a new EC2 Instance with vSPoT 3.x Stack Template

To create a new EC2 instance:

 Refer to Automated Setup using CloudFormation to install vSPoT 3.x using the vSPoT 3.x stack template downloaded. You will also need to specify the StorageVolumeId field as seen in the figure below. The identifier is in the format of vol-ffffffff or vol-fffffffffffff.

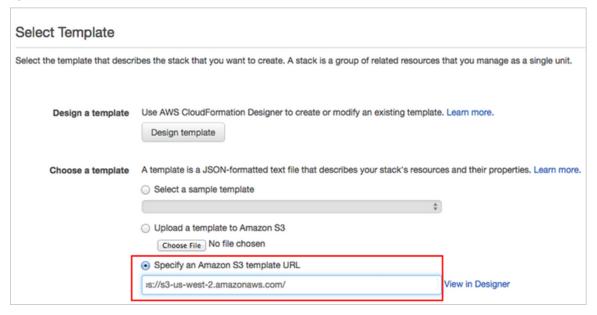

Figure 8: Specifying Options in the Template

#### Migrate Data to New Storage Engine Format

Migrate MongoDB data to be compatible with the new storage engine used in vSPoT 3.x by following the below procedure.

1. Check vSPoT 3.x docker container is running by running the command:

```
centos@ip-addr:~$ spot list
```

2. Shut down all the running services other than Mongod server.

```
centos@ip-addr:~# spot enter
root@vspot:~# stop rk-venue
root@vspot:~# stop resque
root@vspot:~# service nginx stop
```

3. Check that all processes that was stopped in the above step have been terminated.

**NOTE** If any process is returned, repeat the commands to shutdown the processes.

#### Restore the Data

Restore the MongoDB data with the following steps.

 Run the data restore script to first restore the MongoDB data, then subsequently create database indexes.

**NOTE** This may take a long time to complete, based on the migration data set.

```
root@vspot:~# bash /storage/vspot_venue_restore.sh
/storage/rksg-dev_dump.tar.gz
```

**NOTE** If you had previously exported more than one venue, you will need to repeat this data restore step for each venues as per your list of venue identifiers.

#### Verify Successful Migration

Start the web service for verification.

```
root@vspot:~# service nginx start
```

View and validate application state from http://<vSPoT VM IP>:8443. Check the application version, and its ability to login to vSPoT version 3.x administration dashboard using a valid user account and admin account.

#### Start Data Services

Start the data services background services.

```
root@vspot:~# start rk-venue
root@vspot:~# start resque
```

**NOTE** This will begin to receive live data from the access points.

From the Admin pages, validate the data presence of radio maps, access points, venues, etc. From the analytics page, verify real-time and historical data (heat maps and daily visit counts).

#### Clean Directories and Backup Snapshots

After successfully migrating to vSPoT version 3.x follow the below procedure.

1. Clean the earlier database directory by running the below command.

```
admin@vspotappliance:~$ sudo rm -fr /storage/mongo24
```

2. Exit from the SSH terminal session.

#### **Upgrading to a New Version**

Full Upgrade

**3.** You may want to delete or cleanup your EC2 EBS snapshots after you have ascertained that the upgrade is successful and you may no longer need to revert to the previous version of vSPoT VM.

#### Re-Import vSPoT License File

Re-import the vSPoT license to get the full working license purchased for your vSPoT instance.

## Rolling Upgrade for vSPoT 3.x to latest

The rolling upgrade functionality provides a simplified and faster application upgrade procedure for an existing vSPoT deployment.

This feature removes the need for any post-configuration steps. For example, IP address or NTP server configuration for a vSPoT upgrade. For example, IP address or NTP server configuration for a vSPoT upgrade.

**NOTE** Rolling upgrades was introduced from 2.4.0 release and continues to 3.x.x and later releases.

This procedure can be used to upgrade vSPoT 3.x to the latest version of vSPoT. However, if you are upgrading from vSPoT 2.4.0 to vSPoT 3.x, Ruckus Wireless highly recommends that you perform a Full Upgrade on page 11 to take advantage of the security and performance improvements to the Host OS.

**NOTE** To upgrade to vSPoT 3.1.7, perform a full upgrade.

#### vSPoT Architecture

From 2.4.x releases, the new vSPoT internal architecture (as seen in the figure below) relies on docker container technology, which provides a means to decouple the virtual machine (VM) runtime environment from the vSPoT application. Each vSPoT application version is distributed as a separate container image and additional CLI tools are provided to enable switching between different vSPoT application versions. Due to network and storage configurations, at any given time only one application version can be active or running within a single vSPoT VM.

vSPoT vM

vSPoT app 3.1.7-1196
(active)

vSPoT app 3.1.3-1037

Application containers

vSPoT app 3.0.0-863

Host OS + services

Figure 9: vSPoT VM Architecture

### **Prerequisites**

The following are the prerequisites for using rolling upgrade.

- This upgrade procedure works with vSPoT version 2.4.0 and higher.
- This procedure is a CLI based solution, which requires a console or SSH access to the vSPoT VM.
- The license file needs to be uploaded after every upgrade.

#### **Upgrade Procedure**

Ensure you have a running vSPoT instance and follow these steps to upgrade vSPoT.

1. Login to the vSPoT console (see: Using the CLI Console). SSH to the vSPoT host operating system (Host OS) to execute the below command:

```
ssh admin@<vspot_host_os_public_ip>
```

- 2. Logout from the vSPoT web application.
- 3. Navigate to the Ruckus support website https://support.ruckuswireless.com/ to obtain the download URL for the vSPoT application bundle.
  - a. Login in with your user credentials (login name and password)
  - b. Navigate to vSPoT download section to locate the download URL for the application bundle image. For example, rolling upgrade for vSPoT 3.1.3 requires \${APPLICATION\_BUNDLE\_FILE} 'vspot-container-3.1.3-1037.tar.bz2 as seen in the figure below.

Figure 10: File Location

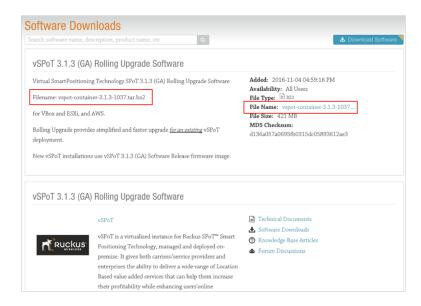

4. Click on the file name or the **Download Software** button to begin the application bundle download. Depending on your web browser, the download progress indicator will show up in the lower left corner, or appear as a pop-up window.

Figure 11: Software Download

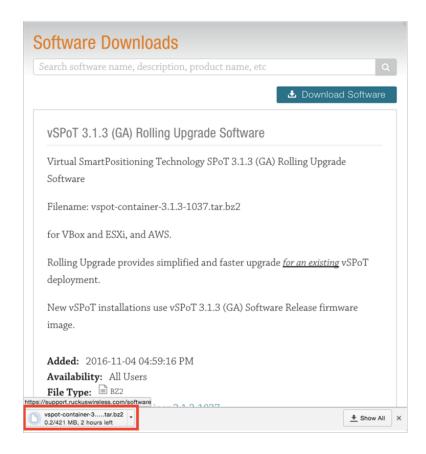

- **5.** Transfer the application bundle to your vSPoT instance. There are two possible approaches:
  - a. Option A, If your vSPoT instance has Internet access
    - **a.** Open your web browser's download manager. You will see the download in progress.

Figure 12: Download Progress

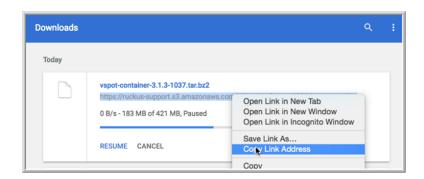

- **b.** Right-click on the download URL and select **Copy Link Address** from the pop-up menu.
- **c.** In a terminal console within the vSPoT Host OS, use the *wget* command and paste the download URL (using *Ctrl+V* or *Cmd+V*) within single-quotes. This will download the application bundle from within vSPoT Host OS.

```
admin@vspotappliance:~$ wget '${FILE DOWNLOAD URL}'
```

The FILE\_DOWNLOAD\_URL should look similar to: 'https://ruckus-support.s3.amazonaws.com/private/software/931/vspot-container-3.1.3-1037.tar.bz2?AWSAccessKeyId=AKIAJM3QLNNK-LOV235TQ&Expires=1464965029&Signature=k9LS0cENQ5ooDa9HWW-mPEdgGSr0%3D'

**NOTE** The download URL needs to be placed within single quotes in the command line. An incorrect download URL will result in a '403 Forbidden' error.

**NOTE** As a security feature, the download URL is only valid for the next 15 minutes from the time of starting the download. You should download the application bundle immediately.

If you encounter an expiry notification, you will need to restart the download process from Step 4, which is to press the 'Download Software' button again to generate a new download URL

- **b. Option B**, If your vSPoT instance does not have Internet access, but your local machine has Internet access
  - **a.** Wait for the file download (initiated in Step 4) to complete.
  - b. Use a file transfer client (SCP or SFTP) to copy the application bundle to your vSPoT instance home directory. If you are using Windows, you can use WinSCP (https://winscp.net)

```
$ scp ${APPLICATION_BUNDLE_FILE} admin@VSPOT_IP_ADDR
```

- **6.** Verify vSPoT application bundle by navigating to the home directory of your vSPoT Host OS. The application bundle file should be present in this directory.
- 7. Load the vSPoT application image from the new application bundle. This will take quite a few minutes.

```
admin@vspotappliance:~$ spot load ${APPLICATION BUNDLE FILE}
```

Figure 13: SPoT Application Image

8. Verify vSPoT images by executing the command:

```
admin@vspotappliance:~$ spot images
```

Figure 14: SPoT Images

| REPOSITORY                                   | TAG        | IMAGE ID     | CREATED     | SIZE     |
|----------------------------------------------|------------|--------------|-------------|----------|
| registry.internal.ruckuslbs.com/ruckus/vspot | 3.1.3-1037 | 9076f4c70a63 | 7 days ago  | 1.463 GB |
| registry.internal.ruckuslbs.com/ruckus/vspot | 3.0.0-863  | 9cf108e16fd7 | 5 weeks ago | 1.483 GB |

**9.** Verify the current running vSPoT application version. This should be lower than the new vSPoT application version that you have just loaded.

```
admin@vspotappliance:~$ spot list
```

Figure 15: SPoT List

| CONTRINER ID | IMAGE                                                     | COMMAND          | CREATED              | STATUS       |
|--------------|-----------------------------------------------------------|------------------|----------------------|--------------|
| PORTS        |                                                           | NAMES            |                      |              |
| 826e797fda1d | registry.internal.ruckuslbs.com/ruckus/vspot:3.0.0-863    | "/bin/sh −c /sbi | n/ini" 6 minutes ago | Up 6 minutes |
| 0.0.0.0:80-> | 80/tcp, 0.0.0.0:8442-8443->8442-8443/tcp, 0.0.0.0:8883->8 | 3883/tcp vspot30 | 10                   |              |

In this example, the current running vSPoT application version number is 3.0.0-863, and the most recent application version is 3.1.3-1037.

**10.** Stop the current running vSPoT application by using the application version number.

```
admin@vspotappliance:~$ spot stop 3.0.0-863
```

11. Start the new vSPoT application.

```
admin@vspotappliance:~$ spot start 3.1.3-1037
```

12 Verify the currently running application version.

```
admin@vspotappliance:~$ spot list
```

Figure 16: SPoT List

| CONTAINER ID | IMAGE                                                      | COMMAND            | CREATED             | STATUS       |
|--------------|------------------------------------------------------------|--------------------|---------------------|--------------|
| PORTS        |                                                            | NAMES              |                     |              |
| e130d7133493 | registry.internal.ruckuslbs.com/ruckus/vspot:3.1.3-1037    | "/bin/sh -c /sbin/ | /ini" 7 seconds ago | Up 5 seconds |
| 0.0.0.0:80-  | >80/tcp, 0.0.0.0:8442-8443->8442-8443/tcp, 0.0.0.0:8883->8 | 8883/tcp vspot313  |                     |              |

- **13.** Login to the vSPoT web application Administration user interface and upload the licenses.
- **14.** Verify that the new vSPoT application works correctly by ensuring that the:
  - a. Access Points on the Administration user interface indicate a green status
  - **b.** Analytics user interface shows real-time heat maps and historical charts such as unique visitors.
- **15.** Delete any outdated vSPoT application images based on the image identifier. In this example, the outdated application image tag is 3.0.0-863 and the image identifier to remove it is 9cf108e16fd7.

```
admin@vspotappliance:~$ docker rmi ${IMAGE ID}
```

**16.** Verify the current available application images by executing the command:

```
admin@vspotappliance:~$ spot images
```

## **Sub Sections to Upgrade Procedure**

## **Enabling SSH Access**

The options in this section help you enable remote SSH access on logging to the vSPoT CLI console.

- SSH key based authentication
- Enabling password based authentication

#### SSH Key Based Authentication

This is a preferred and secure option. Execute the following CLI commands for enabling SSH access.

**1.** After logging in to vSPoT CLI, create the SSH directory in the administrator's home directory.

```
admin@vspotappliance:~$ mkdir -p ~/.ssh
```

2. Obtain the SSH public key for your local machine. If you do not have a SSH public key, generate it by following Step 1 of the below reference.

**3.** Add your local machine's SSH public key to your vSPoT instance's SSH authorized keys file. This can be done in either of the following two ways:

#### Example 1: Copy your local machine's SSH public key into the vSPoT instance

```
admin@vspotappliance:~$ echo 'ssh-rsa
AAAAB3NzaC1yc2EAAAADAQABAAABAQCjfXGGdeNsqTPPWdI6Iext/
DhZ5GrewC6yh6HZAYjlgDamdZebbAvzIwWvWJjxsOGHkhdF5eY9qGlKdZih
WVOTaM1oKrUSshAEEPQnYUBa/nF3J3q4nIX4rOiKsBrT44/
sYKbt+TKgeQ9x5RfwqjqlxCQeq4UbV8K2xfojLCjF6if8jRXYoyUNIf4t0S
mRzGkEtQ8UqnYDmOGlgu4N+kewcT1laz3ty0YfMK1HToN1+
RXL256ZDoLT8w0TAo5h/lpiLthgr8t8+UYHSeejEuoR+
zC2E+37Dr8JVbeTzXAT5zRZhxE7uLkjPCj8HKLekHqyG2225lrdKr
dWeYmrK/Xp joe' >> ~/.ssh/authorized_keys
```

## Example 2: From your vSPoT instance, download your SSH public key from a publicly accessible URL

```
admin@vspotappliance:~$
curl ${SSH_KEY_PUBLIC_URL} >> ~/.ssh/authorized_keys
```

```
Example: SSH_KEY_PUBLIC_URL https://raw.githubusercontent.com/mitchellh/vagrant/master/keys/vagrant.pub
```

#### **Enabling Password Based Authentication**

This is a less secure option. Execute the following CLI commands for enabling SSH access.

```
admin@vspotappliance:~$ sudo sed
-i's/^PasswordAuthentication.*/PasswordAuthentication yes/'
/etc/ssh/sshd_config
admin@vspotappliance:~$ sudo service sshd restart
Redirecting to /bin/systemctl restart sshd.service
admin@vspotappliance:~$
```

## Accessing vSPoT using AWS CLI

This section describes certain technical operations that will require you to log into vSPoT through the shell console using a SSH client.

Follow these steps to login using CLI.

- 1. Use the SSH command with your private key for the vSPoT instance.
- 2. The generated or imported SSH key is used as the login to the system as seen in the figure below.

Figure 17: SSH Identifier

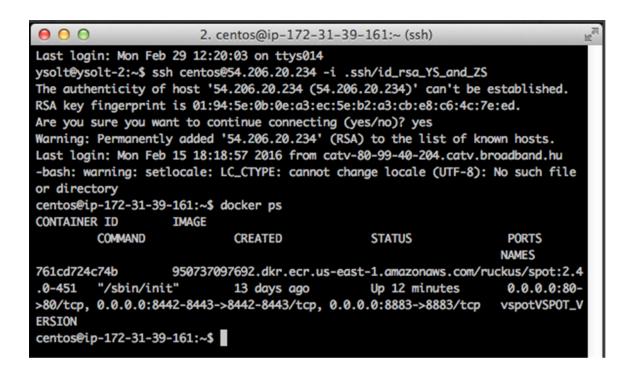

## **Deleting vSPoT on AWS**

To delete a vSPoT instance navigate to **Actions** drop down and click the **Delete Stack** button.

Figure 18: Delete AWS CloudFormation Stack

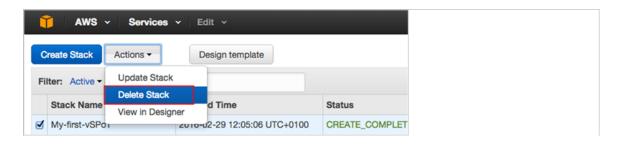

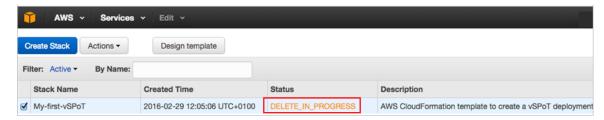

Delete stack retains data storage volume that has been created. To retain the previous historical data navigate to **Amazon Web Services > Compute > EC2 > Elastic Block Store > Volumes** to store or delete the vSPoT data storage volume.

Figure 19: AWS Data Storage Volume

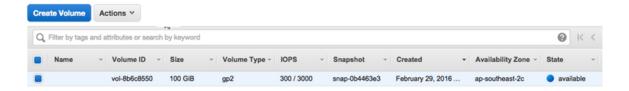

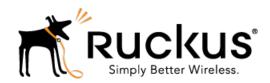

Copyright © 2017. Ruckus Wireless, Inc. 350 West Java Drive, Sunnyvale, CA

www.ruckuswireless.com